# **TEW-PC16**

# 11Mbps Wireless PCMCIA Network Card

# **User's Guide**

**Rev 1.1** 

### **Regulatory Compliance**

### FCC Warning

This equipment has been tested and found to comply with the limits for a Class B digital device, pursuant to part 15 of the FCC Rules. These limits are designed to provide reasonable protection against harmful interference in a residential installation. This equipment generates, uses and can radiate radio frequency energy and, if not installed and used in æcordance with the instructions, may cause harmful interference to radio communications. However, there is no guarantee that interference will not occur in a particular installation. If this equipment does cause harmful interference to radio or television reception, which can be determined by turning the equipment off and on, the user is encouraged to try to correct the interference by one or more of the following measures:

- Reorient or relocate the receiving antenna.
- Increase the separation between the equipment and receiver.
- Connect the equipment into an outlet on a circuit different from that to which the receiver is connected.
- Consult the dealer or an experienced radio/TV technician for help.

You are cautioned that changes or modifications not expressly approved by the party responsible for compliance could void your authority to operate the equipment.

### FCC Radiation Exposure Statement

This equipment complies with FCC radiation exposure limits set forth for an uncontrolled environment.

This equipment should be installed and operated with minimum distance 20cm between the radiator & your body.

### **CE Mark Warning**

This is a Class B product. In a domestic environment, this product may cause radio interference, in which case the user may be required to take adequate measures.

### About this Guide

This User's Guide describes how to install and operate your Wireless LAN card. Please read this guide before installing the product.

This guide includes the following topics:

Ref Product description, features and specifications.

KE Hardware installation procedures.

KE Software installation procedures.

KE Troubleshooting procedures.

### Table of contents

| CHAPTER 1                                 |    |
|-------------------------------------------|----|
| Introduction                              | 1  |
| Features                                  |    |
| What is Wireless LAN?                     | 2  |
| LAN Modes                                 |    |
| Notes on wireless LAN configuration       | 4  |
| CHAPTER 2                                 | 5  |
| Hardware installation                     | 5  |
| What's in the package                     |    |
| Hardware description                      |    |
| Inserting the Wireless LAN card           | 6  |
| Status LEDs                               | 7  |
| Ejecting the Wireless LAN card            | 7  |
| CHAPTER 3                                 | 9  |
| Driver installation for Windows and Linux | 9  |
| Driver installation for Windows 95        | 9  |
| Driver installation for Windows 98        | 16 |
| Driver installation for Windows 2000      |    |
| Driver installation for Windows NT 4.0    |    |
| Driver Installation for Windows ME        |    |
| Driver installation for Linux             |    |
| CHAPTER 4                                 |    |
| Using the Wireless Utility                | 34 |
| Installation in Windows                   |    |
| Using the Wireless Utility                |    |
| APPENDIX A                                |    |
| Troubleshooting                           | 46 |
| <i>Q&amp;A for Windows environments</i>   |    |
| APPENDIX B                                |    |
| Specifications                            | 48 |
|                                           |    |

# Chapter 1 Introduction

Thank you for purchasing the Wireless LAN card. This high-speed Wireless LAN card provides you with an innovative wireless networking solution. The Card is easy to set up and use. With this innovative wireless technology, you can share files and printers on the network—without inconvenient wires! Now you can carry the LAN in your pocket!

### Features

- ?? Wire-free access to networked resources from anywhere beyond the desktop
- ?? Low interference & high susceptibility guarantee reliable performance
- ?? Delivers data rate up to 11 Mbps
- ?? Dynamically shifts between 11, 5.5, 2, and 1 Mbps network speed, based on signal strength for maximum availability and reliability of connection
- ?? Allows users move between Access Points without resetting their connection configuration
- ?? Antenna is built into the card with LEDs indicating Power and Link
- ?? Uses 2.4GHz frequency band, which complies with worldwide requirement
- ?? Supports most popular operating systems: Window 95/98/2000/NT 4.0/ME and Linux
- ?? Ensures great security by providing the Wired Equivalent Privacy (WEP) defined in the IEEE 802.11 standard

## What is Wireless LAN?

Wireless Local Area Network (WLAN) systems offer a great number of advantages over traditional wired systems. WLANs are flexible and easy to setup and manage. They are also more economical than wired LAN systems.

Using radio frequency (RF) technology, WLANs transmit and receive data through the air. WLANs combine data connectivity with user mobility. For example, users can roam from a conference room to their office without being disconnected from the LAN.

Using WLANs, users can conveniently access shared information, and network administrators can configure and augment networks without installing or moving network cables.

WLAN technology provides users with many convenient and cost saving features:

- ?? **Mobility:** WLANs provide LAN users with access to realtime information anywhere in their organization, providing service opportunities that are impossible with wired networks.
- ?? **Ease of Installation:** Installing is easy for novice and expert users alike, eliminating the need to install network cables in walls and ceilings.
- ?? Scalability: WLANs can be configured in a variety of topologies to adapt to specific applications and installations. Configurations are easily changed and range from peer-topeer networks suitable for a small number of users to full infrastructure networks of thousands of users roaming over a broad area.

## LAN Modes

Wireless LANs can be configured in one of two ways:

| Ad-hoc<br>Networking         | Also known as a peer-to-peer network, an ad-hoc<br>network is one that allows all workstations and com-<br>puters in the network to act as servers to all other<br>users on the network. Users on the network can<br>share files, print to a shared printer, and access the<br>Internet with a shared modem. However, with ad-hoc<br>networking, users can only communicate with other<br>wireless LAN computers that are in the wireless LAN<br>workgroup, and are within range.                                              |  |  |
|------------------------------|----------------------------------------------------------------------------------------------------|--|--|
| Infrastructure<br>Networking | Infrastructure networking differs from ad-hoc network-<br>ing in that it includes an access point. Unlike the ad-<br>hoc structure where users on the LAN contend the<br>shared bandwidth, on an infrastructure network the<br>access point can manage the bandwidth to maximize<br>bandwidth utilization.<br>Additionally, the access point enables users on a<br>wireless LAN to access an existing wired network,<br>allowing wireless users to take advantage of the<br>wired networks resources, such as Internet, email, |  |  |
|                              | Infrastructure networking has the following advan-<br>tages over ad-hoc networking:                                                                                                    |  |  |
|                              | ?? Extended range: each wireless LAN computer<br>within the range of the access point can com-<br>municate with other wireless LAN computers<br>within range of the access point.                                                                                                    |  |  |
|                              | ?? Roaming: the access point enables a wireless<br>LAN computer to move through a building and<br>still be connected to the LAN.                                                                                                    |  |  |
|                              | ?? Wired to wireless LAN connectivity: the access point bridges the gap between wireless LANs                                                                                                    |  |  |

and their wired counterparts.

## Notes on wireless LAN configuration

When configuring a wireless LAN (WLAN), be sure to note the following points:

- ?? Optimize the performance of the WLAN by ensuring that the distance to Access Points is within the transmission range. In most buildings, WLAN cards operate within a range of 100 ~ 300 feet, depending on the thickness and structure of the walls.
- ?? Radio waves can pass through walls and glass but not metal. If there is interference in transmitting through a wall, it may be that the wall has reinforcing metal in its structure. Install another access point to circumvent this problem.
- ?? Floors usually have metal girders and metal reinforcing struts that interfere with WLAN transmission.

This concludes the first chapter. The next chapter deals with the hardware installation of the Wireless LAN card.

## **Chapter 2** Hardware Installation

This chapter covers inserting your Wireless LAN card in the PCMCIA slot on Notebook and connecting the card to a network.

## What's in the package

Please ensure that the following items are included in your package. If any items are missing, contact your dealer.

- ?? Wireless LAN PCMCIA card
- ?? CD-ROM (includes utility, drivers, and this manual)
- ?? Quick installation guide

## Hardware description

The Wireless LAN Card is encased in a stainless compact frame and has a 68-pin connector for attaching to the PCMCIA port on the Notebook.

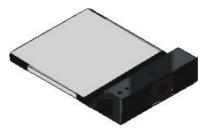

## **Inserting the Wireless LAN card**

# Note!

These instructions apply to most notebook computers. For detailed information on inserting PC cards into your notebook, consult the notebook manual.

Follow the procedure below to install the Wireless LAN card.

1. With 68-pin connector of the card facing the PCMCIA slots on notebook, slide the card all the way into an empty slot.

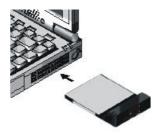

2. Connect to a network.

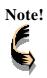

For information on connecting your Card to the LAN, contact your system administrator.

## Status LEDs

The following table describes the meaning of the LEDs:

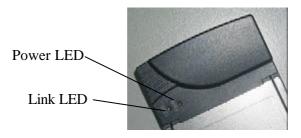

| LED  | MEANING                                                                                                    |
|------|----------------------------------------------------------------------------------------------------|
| PWR  | Indicates that the Card is powered on.                                                                                                    |
| LINK | Indicates link status. When blinking, indicates that the card is scanning the channels, and the link is not active. When lit (solid red), indicates that the card is locked to a channel, and the link is active. |

## **Ejecting the Wireless LAN card**

After disconnecting from the LAN, you can eject the Wireless LAN card from the PC Card slot on Notebook.

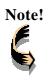

In Win 2000/ME/98/95 operating systems, you do not have to power down the notebook to remove the card. The card is hot-swappable—you can remove the card when the notebook is powered on. However, Microsoft recommends that you stop the card before ejecting. Wireless LAN card user's guide

Refer to your Windows 2000/ME/98/95 online help for information on stopping the Wireless LAN card.

Most notebooks have ejecting levers or buttons for ejecting PC cards from the PCMCIA slots. Consult your notebook manual for details.

| Warning! | To prevent data loss, do not eject the Wireless LAN card<br>when a data transmission is taking place. Exit your commu-<br>nications program, stop the card, eject the card and then |
|----------|----------------------------------------------------------------------------------------------------|
|          | remove the card.                                                                                                    |

This concludes Chapter 2. The next chapter covers driver installation for Windows 2000/ME/98/95/NT and Linux operating systems.

## Chapter 3

## **Driver installation for Windows and Linux**

The following sections cover Wireless LAN card driver installation in the Windows 2000/ME/98/95/NT and Linux operating systems.

### **Driver installation for Windows 95**

There are two popular versions of Windows 95, one is for retail version (ver 4.00.950), and the other is OEM Service Release 2 (ver 4.00.950B). To know which version you are using, click to open the **System** icon in **Control Panel**. You will see the following window pops up.

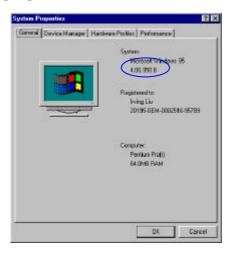

From the General tab, the system information shows you the version number of your windows.

### **Install Drivers on the Windows 95 OSR2**

- 1. Insert the Wireless LAN card into an available PCMCIA slot in your Notebook (refer to page 6 Inserting the wireless LAN card).
- 2. After Windows 95 detects the card, the *Update Device Driver Wizard* window appears:

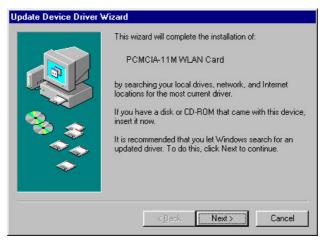

3. Insert the driver disc and click **Next** to continue the installation. Windows searches for the driver and the following screen appears:

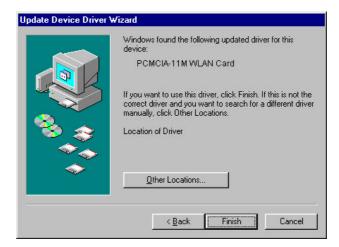

4. Click **Other Locations** to bring up the following window:

| Select Other Location                                                               |                                | ×               |
|-------------------------------------------------------------------------------------|--------------------------------|-----------------|
| Type the name of the folder that contains the distributions, $\ensuremath{Birowss}$ | iver you want. To search for a | i taldei, click |
| Localion<br>HIPCCardWV95                                                            |                                | Вриме           |
|                                                                                     | <u> </u>                       | Canoal          |

5. Type in **H:\PCCard\W95** (please replace **H** with the drive letter of your CD-ROM drive). Then click **OK**. The following screen appears:

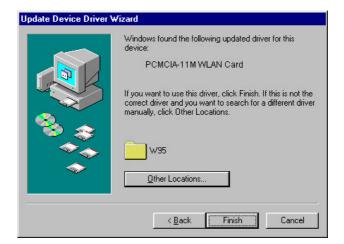

6. Click **Finish** to continue. Windows may prompt you the following window to ask you insert the disc.

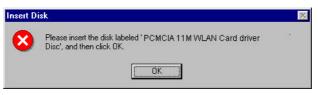

7. Click **OK** to continue.

| Copying      | Files                                                                                      | D                 |
|--------------|--------------------------------------------------------------------------------------------|-------------------|
| _ <b>_</b> _ | The file 'NETCW10.inf' on PCMCIA 11M                                                       | ОК                |
|              | WLAN Card Driver Disc could not be found.                                                  | Cancel            |
|              | Insert PCMCIA 11M WLAN Card Driver Disc<br>into the drive selected below, and click<br>OK. |                   |
|              | Sec.                                                                                       | <u>S</u> kip File |
|              | Copy files from:                                                                           | <u>D</u> etails   |
|              | H:\PCCard\WV95                                                                             | Browse            |

 Again type H:\PCCard\W95 where H is your CD-ROM drive letter and click OK. After copying the driver files. Windows 95 prompts you to restart the system. Click Yes to continue the installation.

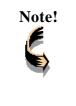

If you did not install the Windows 95 OSR2 from your hard drive, Windows will prompt you to input the path to the Windows 95 CD-ROM. Follow the instructions on your screen, then click **OK** to continue.

9. After you rebooted the computer, system will start to install wireless utility automatically. Please refer to procedures at Chapter 4.

### Install Drivers on the Windows 95 Retail version

- 1. Insert the LAN Modem card into an available PCMCIA slot in your notebook (refer to page 6 Inserting the LAN Modem card).
- 2. After Windows 95 detects the card, the *Update Device Driver Wizard* window appears:

| New Hardware Found                                             | ? × |
|----------------------------------------------------------------|-----|
| PCMCIA-11M WLAN Card                                           |     |
| Select which driver you want to install for your new hardware: |     |
| C Windows default driver                                       |     |
| Driver from disk provided by hardware manufacturer             |     |
| C Do not install a driver (Windows will not prompt you again)  |     |
| C Select from a list of alternate drivers                      |     |
| OK Cancel <u>H</u> elp                                         |     |

3. Click **OK**. The Windows prompt you to give the path of driver files.

| Install Fr | om Disk                                                                                 | X      |
|------------|-----------------------------------------------------------------------------------------|--------|
|            | Insert the manufacturer's installation disk into the drive selected, and then click OK. | ОК     |
|            |                                                                                         | Cancel |
|            | Copy manufacturer's files from:                                                         |        |
|            | H:\PCCardWV95                                                                           | Browse |
|            |                                                                                         |        |

- Type H:\PCCard\W95 where H is your CD-ROM drive letter. Insert the driver disc into CD-ROM drive. Then click OK.
- 5. The windows will start copying files from disc and install the drivers. After the step, the installation is complete and you should reboot the system.

After you rebooted the computer, system will start to install Wireless utility automatically. Please refer to procedures at Chapter 4.

### **Driver installation for Windows 98**

Follow the steps below to install the Wireless LAN card drivers for Windows 98.

- 1. Insert the Wireless LAN card into an available PCMCIA slot on your Notebook (refer to page 6 Inserting the Wireless LAN card).
- 2. After Windows 98 detects the Wireless LAN card, the *Add New Hardware Wizard* window appears:

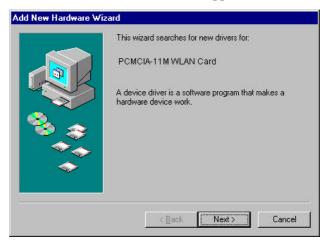

3. Click **Next** to continue the installation. A screen appears prompting you to select an installation method:

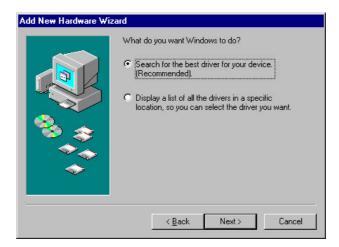

4. Select Search for the best driver for your device. (Recommended) and click Next. The following screen appears:

|                                                                                                    |                        | new drivers in its driver database<br>n any of the following selected<br>tart the search. |
|----------------------------------------------------------------------------------------------------|------------------------|-------------------------------------------------------------------------------------------|
|                                                                                                    | Floppy disk drives     |                                                                                           |
|                                                                                                    | ☑ <u>C</u> D-ROM drive |                                                                                           |
|                                                                                                    | ☐ Microsoft Windows L  | pdate                                                                                     |
| , and the second second | Specify a location:    |                                                                                           |
|                                                                                                    | AX                     | ×                                                                                         |
| $\sim$                                                                                                    |                        | Browse                                                                                    |
|                                                                                                    |                        |                                                                                           |

5. Ensure that the **CD-ROM drive** box is checked.

6. Insert the driver CD-ROM into your CD-ROM drive and click **Next**. The following screen appears:

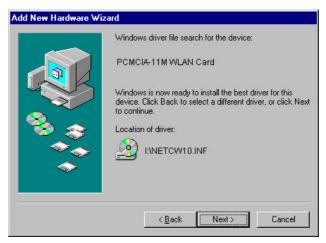

7. Click **Next**. Windows 98 copies files to your hard disk drive, and you see the following screen:

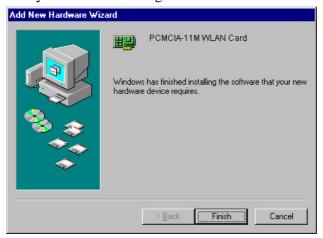

8. Click **Finish**. You should reboot your system to finish the installation.

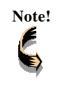

Windows 98 may need to copy required system files and will prompt you to input the path to the files. Follow the instructions on your screen, and then click **OK** to continue.

After you have rebooted the computer, system will start to install Wireless utility automatically. Please refer to procedures at Chapter 4.

## **Driver installation for Windows 2000**

Follow the steps below to install the Wireless LAN card drivers for Windows 2000.

- 1. Insert the Wireless LAN card into an available PCMCIA slot on your notebook (refer to page 6 Inserting the Wireless LAN card).
- 2. After Windows 2000 detects the Wireless LAN card, the *Found New Hardware Wizard* window appears:

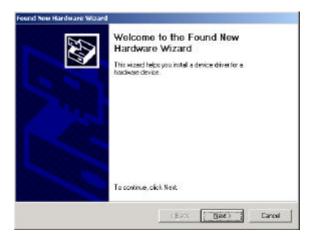

3. Click **Next** to continue the installation. A screen appears prompting you to select an installation method:

| Found New Hardware W                                               | izard                                     |                  |                  |          |
|--------------------------------------------------------------------|-------------------------------------------|------------------|------------------|----------|
| Install Hardware De<br>A device driver is a<br>an operating system | software program that ena                 | bles a hardware  | device to work w | an 🐼     |
| This wizard will con                                               | npiete the installation for thi           | a device         |                  |          |
| 😪 PCM                                                              | CIA 11MWLAN Card                          |                  |                  |          |
| needs driver files fo<br>installation plick Ne                     |                                           |                  |                  | sovos    |
| What do you want                                                   | the wiserd to do?                         |                  |                  |          |
| 🕫 Search for a                                                     | suitable driver for my devic              | e lieconmends    | đ                |          |
| C <u>Display a lis</u><br>diver                                    | t of th <del>e</del> known chivers for th | is device so the | Il can choose as | specific |
|                                                                    |                                           | < Back           | Neit>            | Cancel   |
|                                                                    |                                           |                  |                  |          |

4. Select **Search for a suitable driver for my device (rec-ommended)** and click **Next**. The following screen appears:

| ound New Hardware Wizard                                                                                                    |
|----------------------------------------------------------------------------------------------------|
| Locate Driver Files Where do you want Windows to search for driver lifes?                                                                                 |
| Search for driver lites for the following hardware device:                                                                                                |
| POINCIA 11 N VILAN Card                                                                                                    |
| The waard searches for suitable divers in its driver database on your computer and in<br>any of the following optional search locations that you specify. |
| To start the search, click. Next, II you are searching on a floppy click or CD-ROM drive,<br>insert the floppy click or CD before clicking Next.          |
| Optional search locations<br>Financy glob clived<br>ED-ROM clives                                                                                         |
| Specify a location     Securit Windows Update                                                                                                    |
| KBack Next> Cancel                                                                                                    |

5. Click on **CD-ROM drivers** box and insert the driver disc into CD-ROM drive. Click **Next** to continue. The following screen appears:

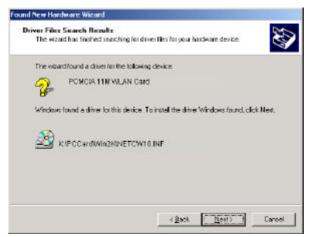

6. Click Next to continue. The following screen appears:

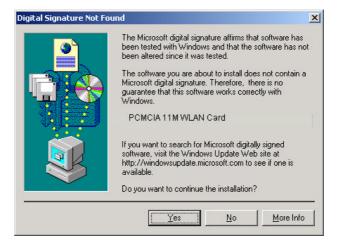

7. Click **Yes** to continue. The following screen appears:

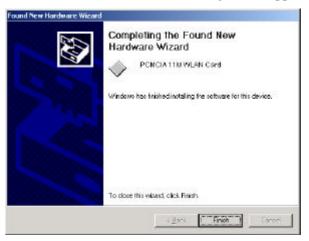

- 8. Click **Finish** to complete the installation.
- 9. Then system will start to install Wireless utility automatically. Please refer to procedures at Chapter 4.

### -Driver installation for Windows and Linux

## **Driver installation for Windows NT 4.0**

This installation procedure assumes that you have installed the network components (i.e. Network Clients and Protocols) in your NT4.0.

To check whether the network components have been installed, double click the **Network** icon in the **Control Panel**. If it has not been installed, refer to the Windows NT 4.0 installation guide for instructions on installing the component.

Follow the steps below to install the driver.

- 1. Insert the Wireless LAN card into an available PCMCIA slot on your Notebook (refer to page 6 Inserting the Wireless LAN card).
- 2. Login to NT 4.0 as Administrator.
- 3. Double click the **Network** icon in the **Control Panel**, and select the **Adapters** tab as shown in the following screen:

### -Driver installation for Windows and Linux

| Network             |                |              | ? ×    |
|---------------------|----------------|--------------|--------|
| Identification Serv | ices Protocols | Adapters Bin | dings  |
| Network Adapters    |                |              |        |
|                     |                |              |        |
|                     |                |              |        |
|                     |                |              |        |
|                     |                |              |        |
|                     |                |              |        |
|                     | Bemove         | Properties   | Update |
|                     |                |              |        |
|                     |                |              |        |
|                     |                |              |        |
|                     |                |              |        |
|                     |                |              |        |
|                     |                |              |        |
|                     |                |              |        |
|                     |                | Close        | Cancel |

4. Click **Add** to add a new adapter. The following screen appears:

| Select Ne                                    | twork Adapter 🔹 😵                                                                                                    |
|----------------------------------------------|----------------------------------------------------------------------------------------------------|
| <b>H</b>                                     | Click the Network Adapter that matches your hardware, and then<br>click DK. If you have an installation disk for this component, click<br>Have Disk.                                                                                                    |
| <u>N</u> etwork                              | Adapter:                                                                                                    |
| ■2) 3Cor<br>■2) 3Cor<br>■2) 3Cor<br>■2) 3Cor | m 3C508 ISA 16-bit Ethernet Adapter<br>m Etherlink III Adapter (also II/16 and II/16 TP)<br>m Etherlink III Adapter (also II/16 and II/16 TP)<br>m Etherlink III PCI Bus-Master Adapter (3C590)<br>m Etherlink16/EtherLink16 TP Adapter<br>w East Etherlink, BCI 10/100PASE T. Adapter (3C566)<br>Have Disk |
|                                              | OK Cancel                                                                                                    |

5. Click Have Disk. The following screen appears:

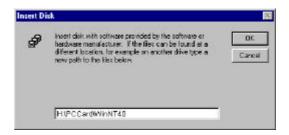

6. Type **H:\PCCard\WinNT40** where **H** is your CD-ROM drive letter. Insert the driver disk, and click **OK**.

After finding the installation file, the *Select OEM Option* window is displayed.

| Select OEM Option                                                 | $\times$ |  |  |  |
|-------------------------------------------------------------------|----------|--|--|--|
| Choose a software supported by this hardware manufacturer's disk. |          |  |  |  |
|                                                                   |          |  |  |  |
| PCMCIA 11M WLAN Card                                              |          |  |  |  |
|                                                                   |          |  |  |  |
|                                                                   |          |  |  |  |
|                                                                   |          |  |  |  |
| OK Cancel <u>H</u> elp                                            |          |  |  |  |

7. Click **OK**. A screen appears prompting you to input the IRQ, I/O port address, SSID, mode, transfer rate, and channel, as well as any advanced settings:

| PCMCIA 11M WLAN Card      | Setup          |        |
|---------------------------|----------------|--------|
| H/W Resource Assignment - |                | OK 1   |
| I/O Base:                 | 300            |        |
| IRQ Level:                | 5              | Cancel |
| BASIC Configuration       |                |        |
| SS ID:                    | ANY            |        |
| Mode:                     | Infrastructure |        |
| DS Channel:               | 3              |        |
| Tx Rate:                  | Fully Auto     |        |
| - ADVANCED Configuration  |                |        |
| RTS Threshold:            | 2432 Bytes 💌   |        |
| Fragmentation Threshold   | 2432 Bytes 💌   |        |
| Power Saving:             | Disabled       |        |
| WEP:                      | Disabled       |        |
| ATIM Window:              | Disabled 💌     |        |
| <u> </u>                  |                |        |

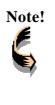

You must select resources (I/O and IRQ) that are not being used by another device on the computer. Otherwise, you will have a system conflict error. In case of a system conflict error, try another setting and continue.

8. After inputting the settings, click **OK** to continue, Windows will configure the Wireless LAN card and then return to the *Network* window.

#### Wireless LAN card user's guide

| Network                                             | < |  |  |  |  |
|-----------------------------------------------------|---|--|--|--|--|
| Identification Services Protocols Adapters Bindings |   |  |  |  |  |
| Network Adapters:                                   |   |  |  |  |  |
| I1] PCMCIA 11M WLAN Card                            |   |  |  |  |  |
|                                                     |   |  |  |  |  |
|                                                     | l |  |  |  |  |
|                                                     | l |  |  |  |  |
|                                                     | l |  |  |  |  |
|                                                     | l |  |  |  |  |
| Add <u>R</u> emove <u>Properties</u> <u>Update</u>  | l |  |  |  |  |
| Item Notes:                                         | l |  |  |  |  |
| PCMCIA 11M WLAN Card                                | l |  |  |  |  |
|                                                     | l |  |  |  |  |
|                                                     | l |  |  |  |  |
|                                                     | l |  |  |  |  |
|                                                     | I |  |  |  |  |
|                                                     |   |  |  |  |  |
| Close Cancel                                        | 1 |  |  |  |  |

- Click Close to exit the *Network* window. Windows NT 4.0 will bind the adapter with the network component and you will be prompted to restart the system.
- 10. Click **Yes** to finish the installation and restart the computer.
- 11. After you have rebooted the computer, system will start to install Wireless utility automatically. Please refer to procedures at Chapter 4.

### **Driver Installation for Windows ME**

Follow the steps below to install the Wireless LAN card drivers for Windows ME.

- Insert the Wireless LAN card into an available PCMCIA slot on your Notebook (refer to page 6 - Inserting the Wireless LAN card).
- 2. After Windows ME detects the Wireless LAN card, the *Add New Hardware Wizard* window appears:

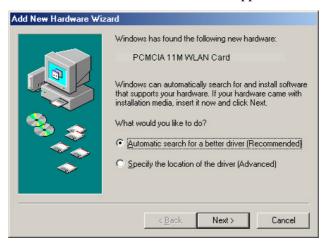

- 3. Select Automatic search for a better driver (Recommended) and insert the driver disc into CD-ROM drive. Click Next to continue.
- 4. The system will find the setup files and follow the instruction of the setup file to copy drivers. After the drivers were copied, the following screen appears:

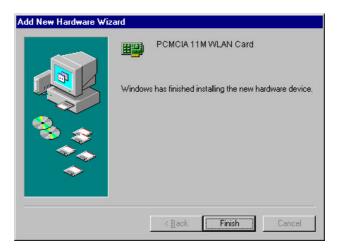

5. Click **Finish**. You should reboot your system to finish the installation.

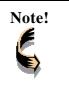

Windows ME may need to copy required system files and will prompt you to input the path to the files. Follow the instructions on your screen, and then click **OK** to continue.

After you have rebooted the computer, system will start to install Wireless utility automatically. Please refer to procedures at Chapter 4.

### **Driver installation for Linux**

Follow the steps below to install the Wireless LAN card drivers (wlan-ng v0.1.6) for Linux.

### **Before Installing the Linux Drivers**

Before you install the Linux wlan-ng v0.1.6 drivers, you need the PCMCIA module source code. If you do not have the source code, you can get it from the following URL:

ftp://hyper.stanford.edu/pub/pcmcia

After you have rebuilt and installed the PCMCIA module, edit /etc/pcmcia/network.opts to enable DHCP. In the DHCP setup, you can leave the fields empty. If there is no DHCP server on your network, you might have to disable DHCP to use a static IP and then fill the fields in /etc/pcmcia/network.opts.

In Linux there is an 802.11b Access Point with which the station can be associated.

### **Installation Procedure**

1. Unpack the tgz file by typing the following line at the shell prompt, (assuming the shell prompt is >).

```
>gzip -cd wlan-ng-0.1.6.tgz | tar xvf -
```

2. Configure and install wlan v0.1.6. Be sure to configure the build as Station (STA)—do not choose Access Point (AP) because there is no firmware available that supports the AP function.

```
>cd wlan-ng-0.1.6
>make config
>make all
>make install
```

3. Edit /etc/pcmcia/wlan-ng.conf by adding the following lines to the bottom of the file.

card "PCMCIA 11M WLAN"
manfid 0x0274, 0x1601
bind "prism2\_cs"

4. Edit /etc/pcmcia/wlan-ng.opts. The fields to edit are listed below:

dot11DesireSSID

APSSID

APCHANNEL

5. Restart your computer.

>shutdown -r now

When Linux is booting up, you will hear two high pitch beeps. This means that the driver has been loaded successfully. If you want to know if the card has connected to an access point, see if the red ACT LED on the card is illuminated. When the ACT LED stops blinking, it means the card/station has been connected to an access point.

This concludes Chapter 3. The next chapter covers installation of the wireless utility.

# Chapter 4 Using the Wireless Utility

The following sections cover the Wireless LAN card utility installation and usage.

### Installation in Windows

After you have installed the wireless LAN card driver and have rebooted the computer, system will start to install wireless utility automatically. Please follow the steps below.

1. After you have rebooted the computer, the following screen appears:

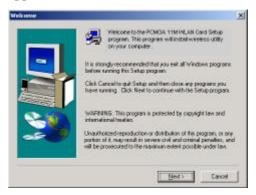

2. Click Next. The following screen appears:

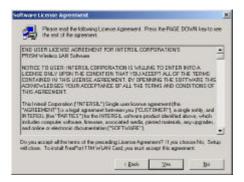

3. Read the End User License Agreement and click Yes. The following screen appears:

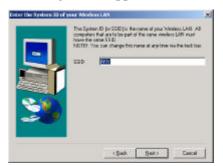

4. Type in a System ID name for your wireless LAN. This system ID identifies all computers in the wireless LAN. Then click **Next**. The following screen appears:

#### Wireless LAN card user's guide

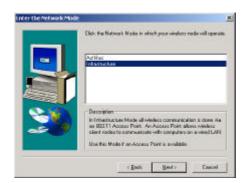

5. Choose the Network Mode for your wireless node.

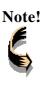

For information on which mode you should select, refer to page 3, LAN Modes. Select Ad-Hoc for peer-to-peer and Infrastructure when using Access Point.

6. Click Next. The following screen appears:

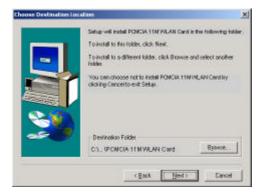

7. Select the default path for the wireless utility or browse to an alternate path. Then click **Next**. The following screen appears:

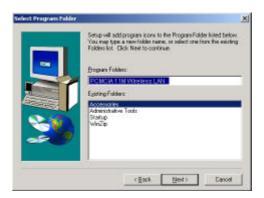

8. Type in a Program Folder name or select the default name and click **Next**. Setup installs the software and the following screen appears:

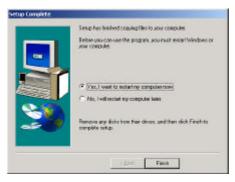

9. Click **Finish** to finish the utility installation.

After you have installed the utility, you will see the wireless utility icon in the Windows taskbar:

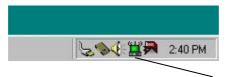

Wireless utility icon

| lcon | Meaning                                                                                                    |
|------|----------------------------------------------------------------------------------------------------|
| er s | Green: indicates a connection is active.                                                                       |
|      | Red: indicates no connection.                                                                                  |
|      | Yellow: indicates that the wireless LAN card is looking for an available access point or poor signal strength. |

Double-click the icon to open the configuration utility.

Vereless LAN Configuration Ubility

 Enk Inte Configuration Encippion About

 State Disconnected

 Current Dannel 
 Orannel 
 Throughput (Bytes/sec)

 Tx 
 D
 Rx 
 D

 Link Quality Not Applicable

 SignalStrength Net Applicable

 DK Cancel Halp

The following table describes the configuration utility:

State: displays the connection status.

Current Channel: displays the channel.

**Current Tx Rate:** displays the wireless bandwidth in megabits per second.

**Throughput:** displays the transfer and receive rates in bytes per second.

Link Quality: when connected to the wired LAN, displays the connection integrity (the higher the scale, the better).

**Signal Strength:** when connected to the wired LAN, displays the signal strength (the higher the scale, the better).

**Note:** Link quality and signal strength are not available when using a peer-to-peer connection.

#### Wireless LAN card user's guide

| Wireless I  | LAN Configuratio    | n Utility        | ×    |
|-------------|---------------------|------------------|------|
| Link Info D | antiguration Errory | ption   About    | 1    |
| Mode        | Atha                |                  |      |
| SSID        | Nove                | -                |      |
| Ethernet    | Conversion FFC1     | 042 💌            |      |
| TxBale      | Fully Autometi      | 0                |      |
| WEP         | Disabled 💌          | Restore Defaults |      |
| PS Mod      | e Disabled 💌        | Und: Changes     | 1    |
| Channel     | 6                   | (ap)Cargo        | 1    |
|             |                     | 5                |      |
|             | 0K                  | Cancel           | Help |

| 👷 Wireless LAN Configuration Utility                                                                                                    | ×    |
|----------------------------------------------------------------------------------------------------|------|
| Link Info   Configuration   Encryption   About                                                                                              | - 33 |
| - To create a new WEP key, either<br>enter a paraphises and prais the<br>generate button, or enter the key<br>elements into the table below |      |
| Pessphrase albahozz                                                                                                    |      |
| Now press the Write builton to update the driver and registry with the new WEP key.                                                         |      |
| Key1 Wite                                                                                                    |      |
| Key 2 . The Provent Class                                                                                                    |      |
| K#3 ~ ~ ~ ~ ~ ~                                                                                                    |      |
| Key 4 T T T T Delault Key 1 T                                                                                                    |      |
|                                                                                                    |      |
| OK Cencel He                                                                                                    | de l |

**Mode:** displays the current LAN mode, either Ad-Hoc or Infrastructure.

**SSID:** displays a list of Service Set Identifications.

**Ethernet Conversion:** displays a list of Ethernet conversion protocols.

**Tx Rate:** displays a list of transfer rates (fully automatic is suggested).

**WEP:** allows you to enable or disable Wired Equivalency Privacy (WEP) for encryption, with either 64- or 128-bit encryption.

**PS Mode:** allows you to enable or disable power saving mode.

**Channel:** enables you to select a transmission channel. Note: this function is not available in Infrastructure Mode.

The Encryption window enables you to create an encryption scheme for Wireless LAN transmissions. Enter a "Passphrase" and press Generate to automatically generate a 64- or 128bit key (selected from the WEP dropdown menu in the Configuration screen).

You can also manually enter a set of values for each key.

**Note:** 128-bit encryption requires more system resources than 64-bit encryption. Use 64-bit encryption for better performance.

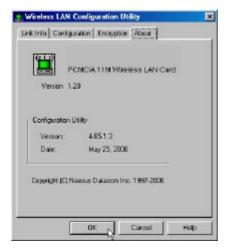

This screen displays the version number of the Wireless LAN card and the Configuration Utility.

## **Using the Wireless Utility**

The following example will help you set up a peer-to-peer connection with the Wireless LAN card.

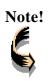

For information on connecting your wireless LAN card to the LAN, contact your system administrator.

- 1. Insert a Wireless LAN card into the PCMCIA slots of two Notebook PCs.
- 2. Install the card drivers on both notebook computers (refer to Chapter 3).
- 3. Install the software on both notebook computers (refer to page 34).
- 4. After you have installed the software and rebooted, doubleclick the icon in the lower corner of your screen to open the configuration utility:

| State Disconnec   | ied          |             |         | 3 |
|-------------------|--------------|-------------|---------|---|
| Current Channel   | 5            | 1           |         |   |
| Curent To Rate    | 1 Mbits/s    | ) <u>29</u> | ere are |   |
|                   |              |             | ß       |   |
| Throughput (Bytes | (sec)        |             | -       |   |
| Tx 0              | AI D         |             |         |   |
| Link Quality      | Not Apple    | able .      |         |   |
|                   | Land Coldman |             |         |   |
| Signal Strengt    | h: Nol Ap    | di di       |         |   |
| Signal Sherigh    | n: nicrosp   |             |         |   |

5. Click the **Configuration** tab:

| Mode    | AdHoc           |                                                                                                    |
|---------|-----------------|----------------------------------------------------------------------------------------------------|
| SSID    | Nova            |                                                                                                    |
| Ethered | Convention HECH | MZ 🔳                                                                                                    |
| TxRate  | Fully Automatio | 3                                                                                                    |
| WEP     | Disabled        | Reston Details                                                                                                    |
| PS Mod  | e Disabled -    | () or of the second second sec |
| Dame    | EN              | 102-127016                                                                                                    |
|         |                 | D-                                                                                                    |

- 6. Select AdHoc from the **Mode** dropdown list. The SSID should be the same as the one that you entered when installing the software. Leave the other settings at their default values.
- 7. Perform steps 1 through 3 on another notebook PC. When the two computers have connected via the Wireless LAN

cards, the tray icon turns green  $\blacksquare$  and the Link Info tab of the configuration utility shows an active connection:

| Wireless LAN Configuration Utility            |       |
|-----------------------------------------------|-------|
| Link Into   Contiguation   Encryption   About |       |
| State Associated -85510 = 00.00.00.00.00      |       |
| Cuerrel Dhannel S Rescan                      |       |
| Current Tix Flote 11 Molts/1                  |       |
| - Throughput (Byten/nec)                      |       |
| Te 0 Re 0                                     |       |
| Link Guelly Not Applicable                    |       |
| I                                             |       |
| Signal Strength Not Applicable                |       |
|                                               |       |
|                                               | -     |
| OK Cancel H                                   | nip : |

8. After the connection has been established, double-click the Network Neighborhood icon on your desktop to view the two computers connected to the peer-to-peer network:

—Using the Wireless Utility

| Holwork NagyNorhood<br>Ele Edit View Bo Favories | 8+4<br>X                  | 6    | 5     | 20   | ×      | 11         |         |
|--------------------------------------------------|---------------------------|------|-------|------|--------|------------|---------|
| Address 🚰 Retricel Noighberhood                  | Cu#                       | Copp | Peole | Undo | Delete | Properties | Visives |
|                                                  | Enfra Nat<br>Quante<br>De | wak. |       |      |        |            |         |
| Miteistar<br>Nobie ISM                           |                           |      |       |      |        |            |         |
|                                                  |                           |      |       |      |        |            |         |
|                                                  |                           |      |       |      |        |            |         |
| 1 objectiju nelected                             |                           |      |       |      |        |            |         |

# Appendix A Troubleshooting

### Q&A

These guidelines give you tips to deal with some problems you may encounter while using the Wireless LAN card. If the problems remain unsolved, contact your dealer for assistance.

Problem: Windows can not recognize the card.

**Solution:** Please check if PC Card support is installed. Doubleclick the PC Card icon on Control Panel. If PC Card support is not activated, you should activate it now.

**Problem:** Ejecting the card from the PCMCIA socket hangs or reboots the computer.

**Solution:** To prevent this phenomenon from occurring, stop the card by using the PC Card tool in the Control Panel or the PC Card icon on the taskbar before you remove the card.

Problem: The card cannot be detected when reinserted.

**Cause:** This is caused by certain unstable PCMCIA status lines when the card is removed and reinserted. The Windows 95/98 drivers may read an incorrect status during this period of signal instability, and fail to detect the correct status of the card.

**Solution:** The card can be detected by clicking **Refresh** in Device Manager.

Question: What is the Microsoft digital signature?

**Answer:** Drivers that pass Microsoft Windows 2000 certification receive a digital signature file from Microsoft. The Wireless LAN card does not have such a dgital signature, however it is fully compatible and tested with Windows 2000.

Question: The Wireless Utility icon on system tray is always red.

**Answer:** Please make sure that all clients have the same SSID. The SSID is case sensitive. And set all clients to the same wireless channel and make sure you are within range of an Access Point or client.

Question: Can not connect to one of the clients in the network.

**Answer:** First of all, make sure that all clients are up and running with a green Wireless Utility icon. And please check your TCP/IP setup is correct for your network.

## Appendix B

## **Specifications**

| Standards Compliance:         | IEEE802.11b WLAN Standard,                            |
|-------------------------------|-------------------------------------------------------|
|                               | PCMCIA 2.1 and JEIDA 4.2 Standard                     |
| Socket Interface:             | 68-pin 16-bit PCMCIA socket connector                 |
| Card Size:                    | PCMCIA extended Type II                               |
| Frequency:                    | 2.4 to 2.4835GHz (Industrial Scientific Medical Band) |
| Antenna:                      | Di-electric Antenna (internal)                        |
| Roaming:                      | 802.11 compliant                                      |
| Data Rate:                    | 11Mbps / 5.5Mbps / 2Mbps / 1Mbps                      |
| Modulation Technique:         | Direct Sequence Spread Spectrum                       |
|                               | BPSK / QPSK / CCK                                     |
| Coverage Area:                | Close Space : 25m @ 11Mbps,                           |
|                               | 100m @ 5.5Mbps or lower                               |
| Power:                        | DC +3.3V /+5V, 220mA (3.3V)                           |
| Output Power:                 | 12dBm (typical)                                       |
| Receiver Sensitivity:         | -80dBm Min.                                           |
| <b>Operating Environment:</b> | Temperature: 0° to 55°C                               |
|                               | Humidity: 10% to 90%                                  |
| Dimensions:                   | 115 x 54 x 11.5mm                                     |
| Weight:                       | 46.3g                                                 |